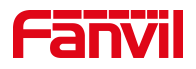

# 话机查看软硬件版本

版本: <1.1>

发布日期: <2020/11/13>

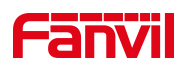

# 目录

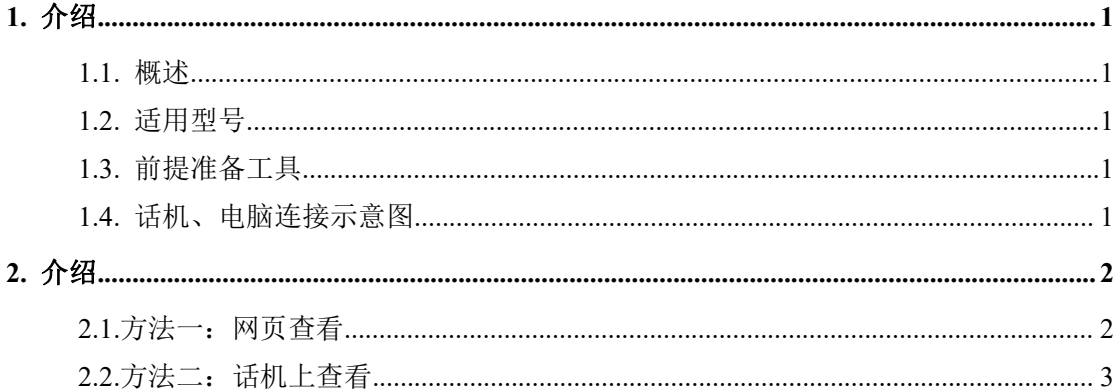

深圳方位通讯科技有限公司

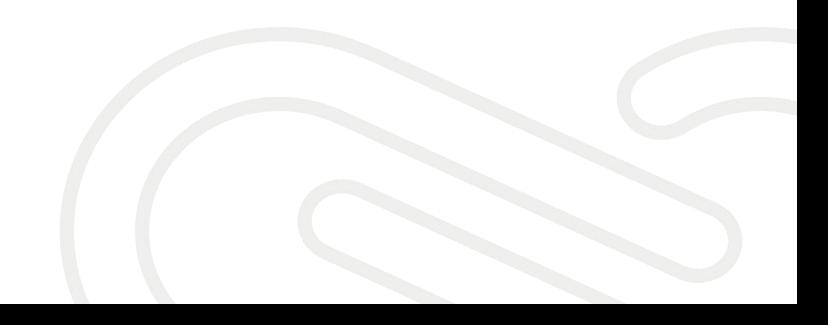

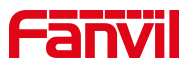

# <span id="page-2-0"></span>**1.** 介绍

## <span id="page-2-1"></span>1.1. 概述

查看话机当前的软硬件版本

### <span id="page-2-2"></span>1.2. 适用型号

方位话机的所有型号

# <span id="page-2-3"></span>1.3. 前提准备工具

- ① Fanvil 话机一台,并把话机接入到交换机下,能获取到 IP 地址。
- ② 调试电脑一台,并把电脑接入到交换机下,保证电脑与话机之前网络是互通。

## <span id="page-2-4"></span>1.4. 话机、电脑连接示意图

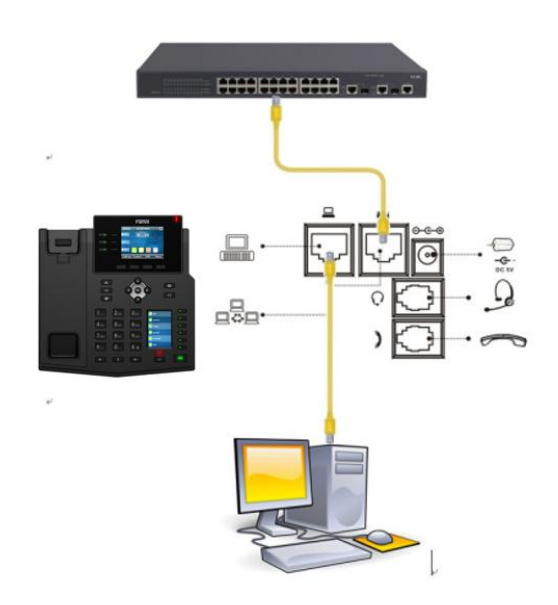

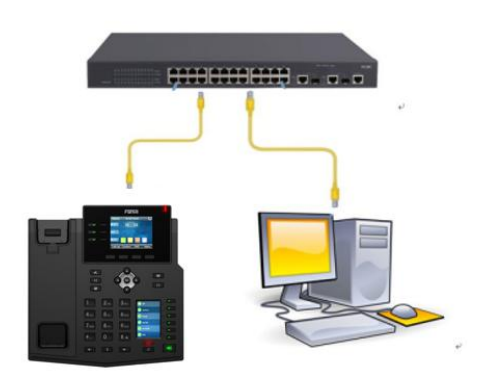

#### 深圳方位通讯科技有限公司

 $\begin{array}{c} \hline \end{array}$ 

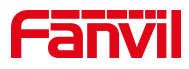

# <span id="page-3-0"></span>**2.** 介绍

# <span id="page-3-1"></span>2.1.方法一:网页查看

- 1、查看话机的 IP 地址
- 点击"菜单" --- "状态"查看话机的 IP 地址

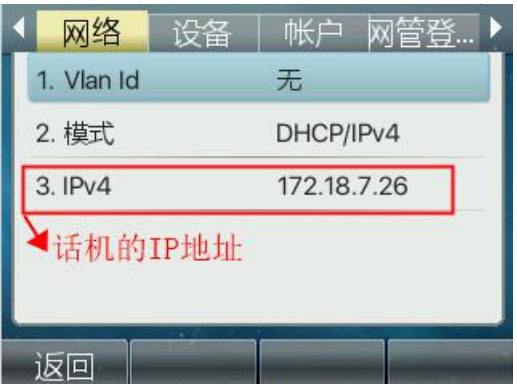

2、登入话机的 WEB 界面

电脑打开浏览器, 在"地址栏"输入话机的 IP 地址

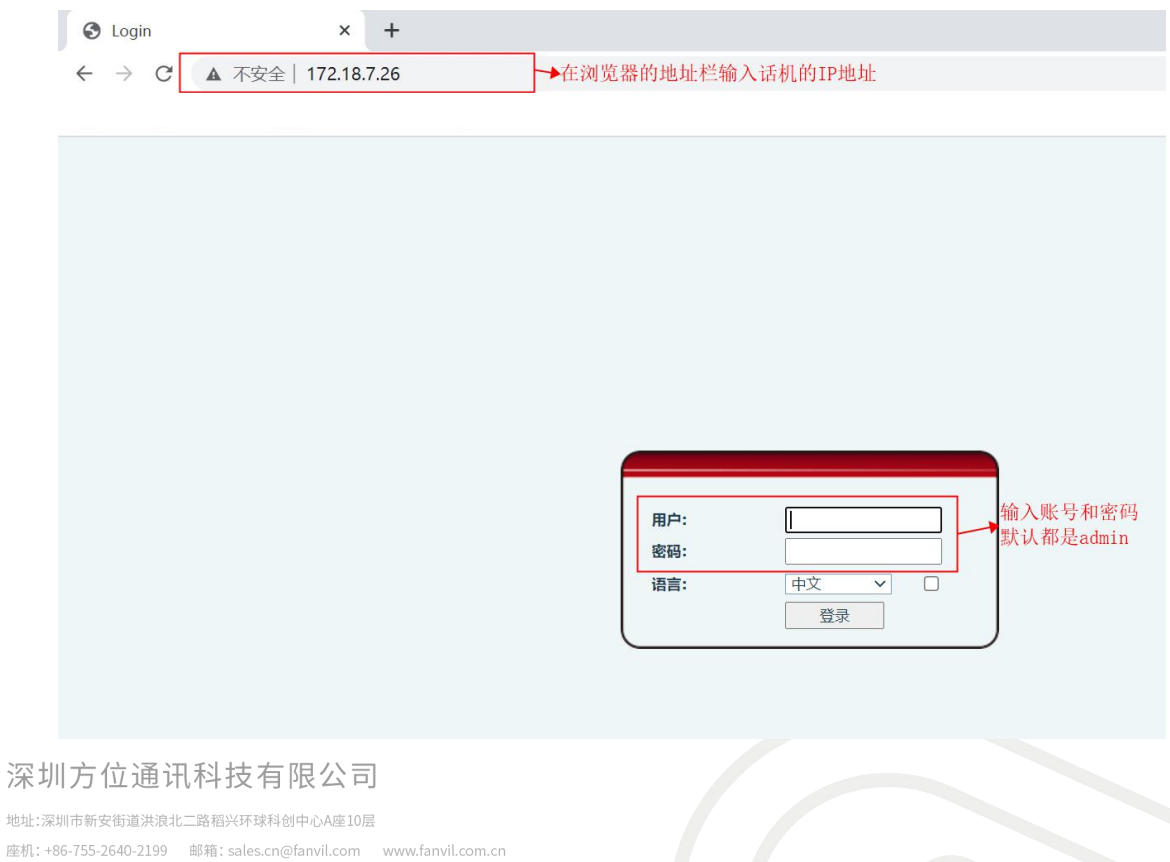

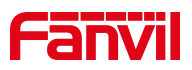

#### 3、查看当前软件或者硬件版本

在网页中登录话机,选择"系统" -- "信息",在系统信息栏即可查看

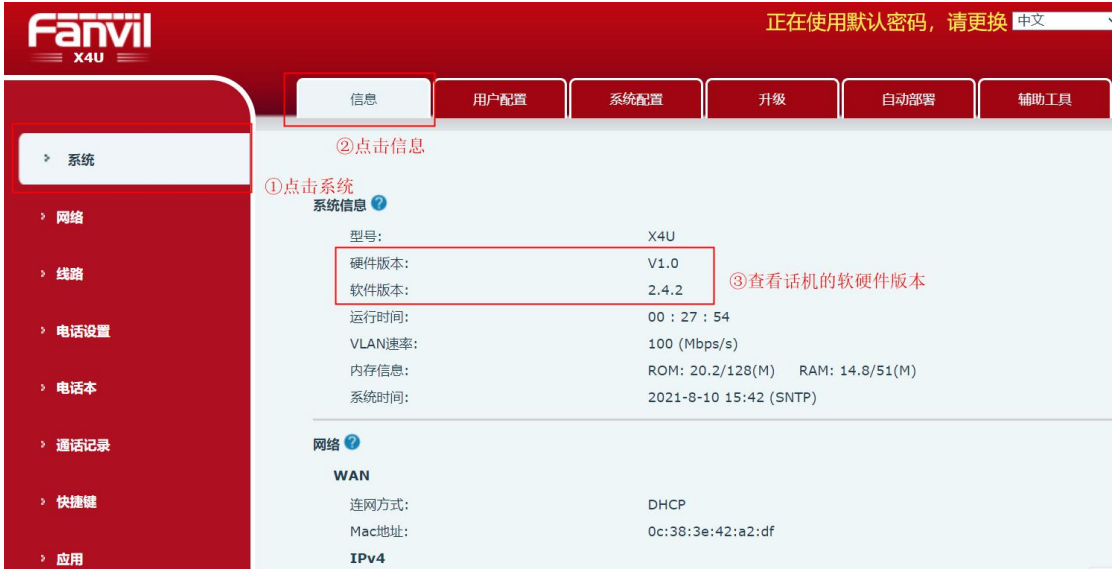

# <span id="page-4-0"></span>2.2. 方法二: 话机上查看

1、点击菜单

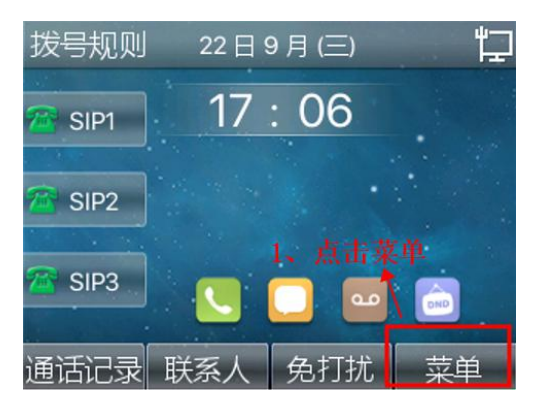

2、点击状态

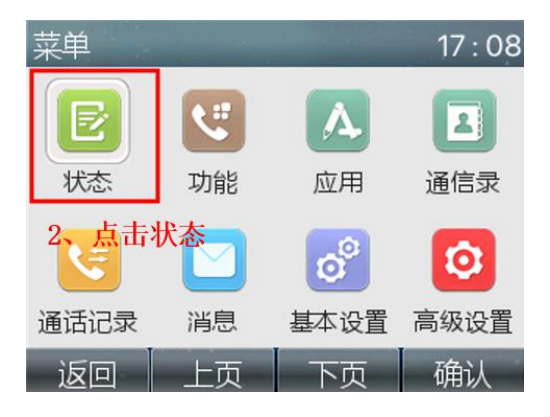

#### 深圳方位通讯科技有限公司

 $\begin{array}{c} \hline \end{array}$ 

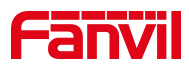

3、当前软件或者硬件版本

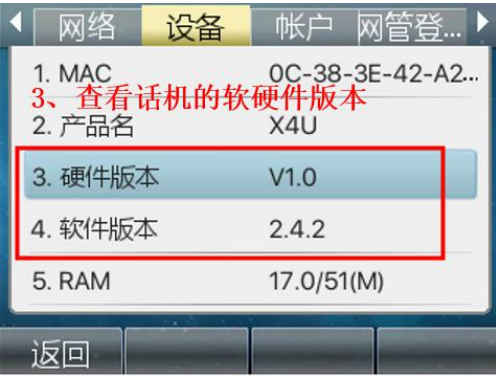

深圳方位通讯科技有限公司